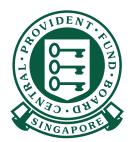

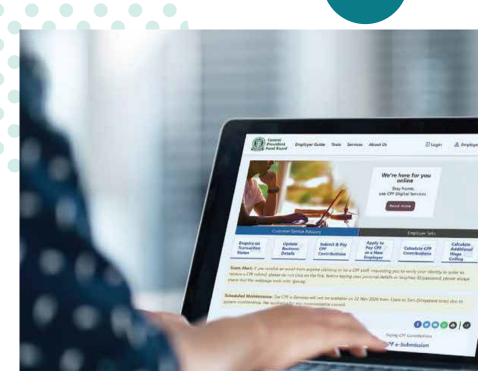

# HOW TO

Submit CPF contributions with CPF EZPay

Web

1. Go to cpf.gov.sg 2. Select Employer

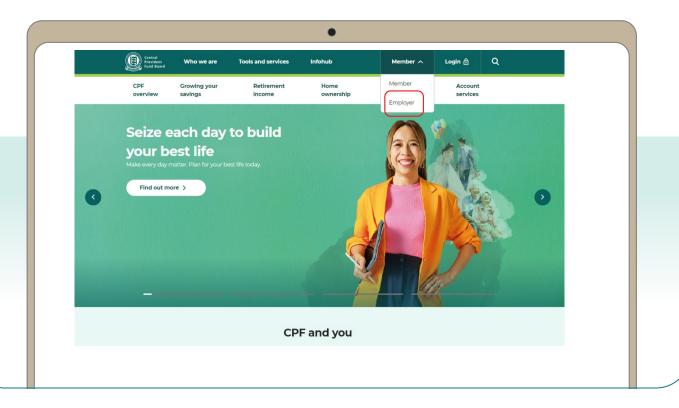

3. Click on Login, then CPF EZPay.

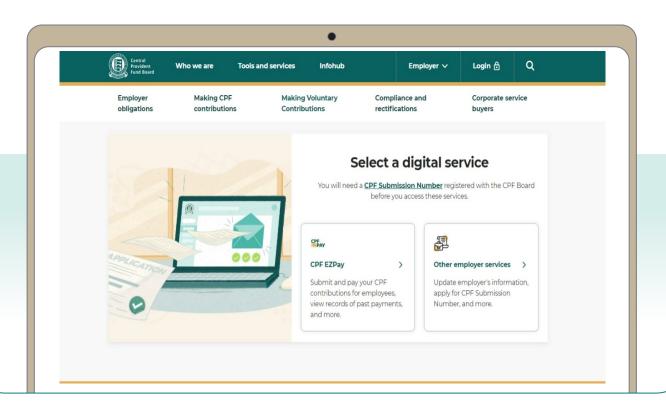

4. Select the type of business entity applicable to you and log in with your **Singpass**.

For UEN-registered entities, <u>learn how</u> to setup and assign access to your user in Corppass portal. For individuals trading under own name, <u>learn how</u> to manage your user's access in CPF EZPay.

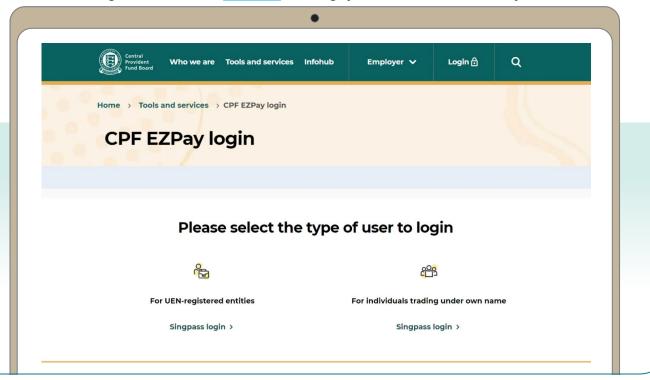

5. Select **CPF EZPay**.

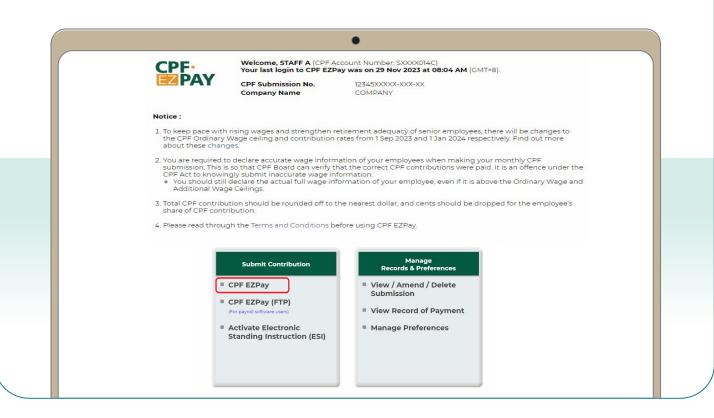

6. Key in the **Month** and **Year** for which you are making CPF contributions Select **Continue**.

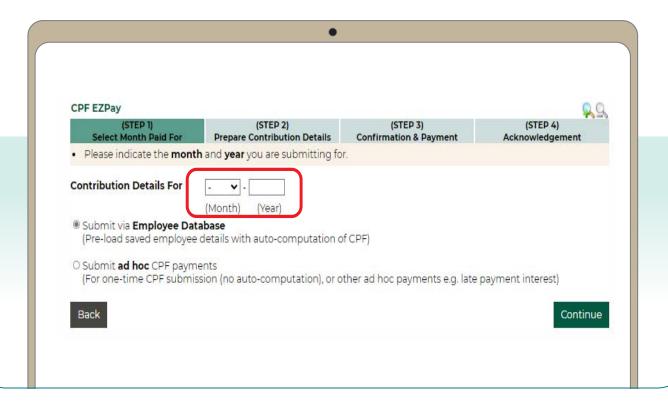

- **7.** Key in the **CPF Account No.**, **Name of Employee** (as stated in NRIC) and other details of your employee.
- **8.** Select **Detail** to key in other required information (see next step). **Note: You will be logged out after 15 minutes of inactivity.**

CPF EZPay Please complete all mandatory fields indicated by an asterix(\*) Please indicate the name of your employee as shown in their NRIC. To remove an employee record, select the check box beside employee and click "Delete Employee Record". · Please click on the "Save Changes" button before leaving this page. If not, any changes made will not be saved. Search By CPF Account GO Clear Search of 1 GO \* Name of Employee (as per NRIC) \* Ordinary Wages (\$) i Staff Info Fund (\$) 0.00 MBMF V 1. SXXXXX06B Detail 2. SXXXXX14C 2400.00 0.00 -~ Detail ~ Detail ~ Detail

9. Key in the **Date of Birth**, **Citizenship** and **Employment Status** of your employee. Select **Save** to proceed.

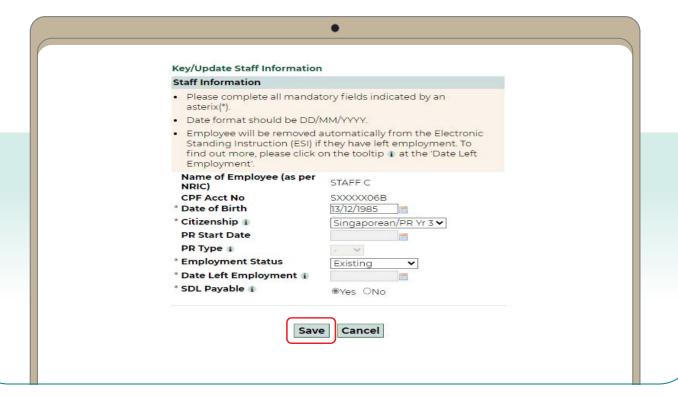

10. Repeat Steps 7, 8 and 9 for all your employee records and click **Save Changes**. The records will be auto-populated when you make your next submission.

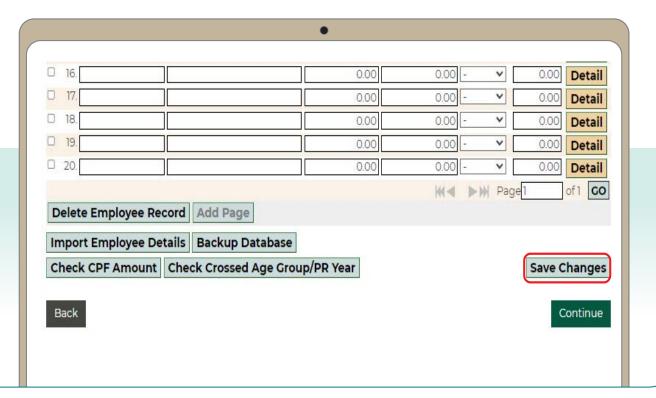

11. Select the employees that you are making CPF contributions for. Select **Continue**.

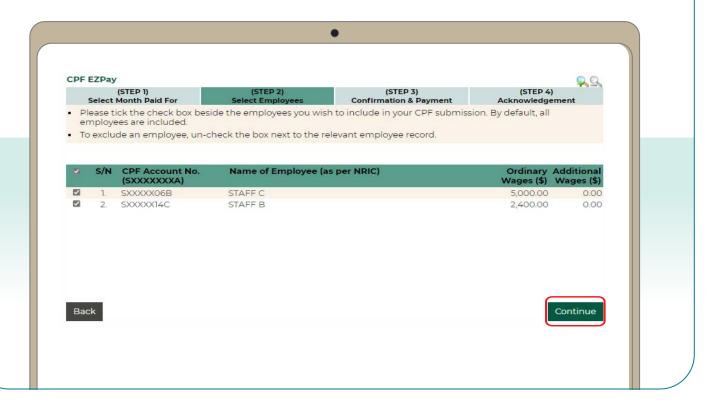

12. Confirm the CPF amount to be paid, and make changes if necessary.

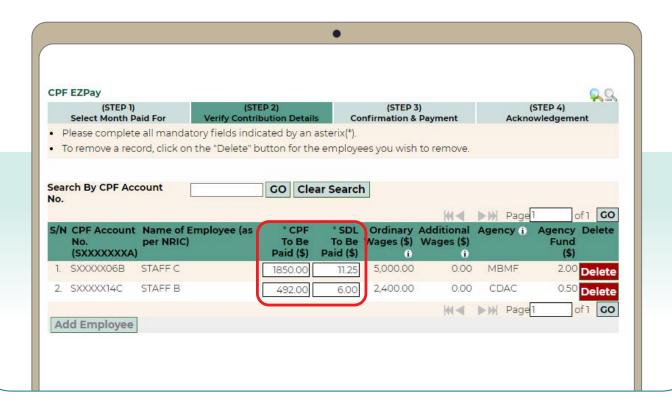

13. Key in the amount for other payments, if applicable. Select **Continue**.

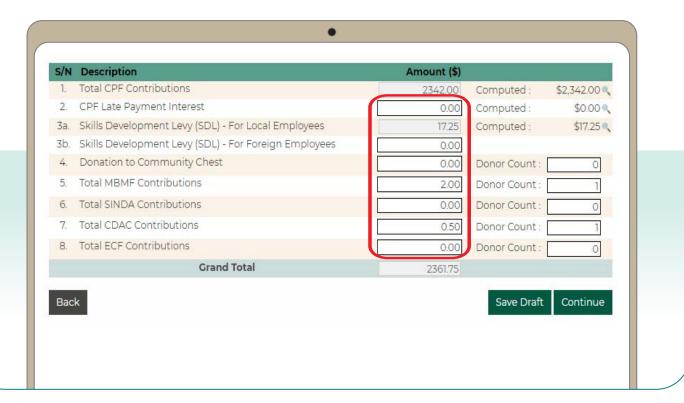

14. Check your submission. Select **Direct Debit**, **PayNow QR** to complete the transaction.

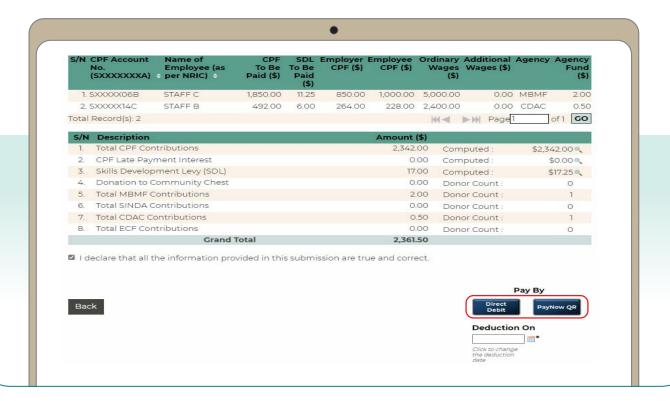

15. You have completed your CPF submission and will receive an email acknowledgement.

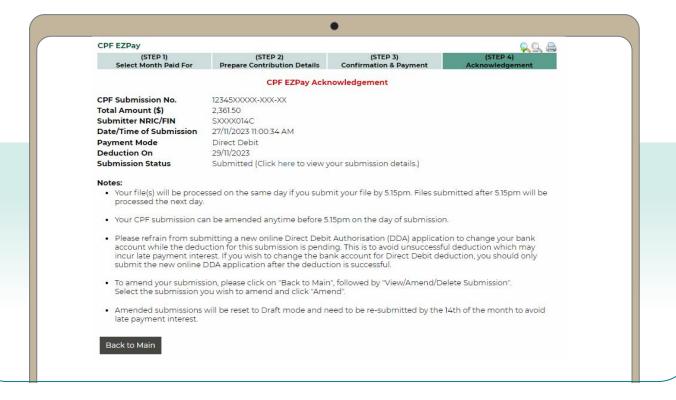